# **Canvas Introduction for Parents**

Canvas is the LMS (Learning Management System) used by the East Noble School District. Canvas allows teachers to create digital curriculum for students to access while at school or home. Your student will use Canvas to download files, take quizzes, access links to other sites, upload completed assignments, and more. Each class your child is in from grades 5-12 has a corresponding Canvas course.

#### **Parent Access to Canvas**

Canvas can be accessed through ENSC school websites. To access them through the web, go to an East Noble website, such as [www.eastnoble.net.](http://www.eastnoble.net/) From there, select the **Families** tab and then choose "Parent Portal."

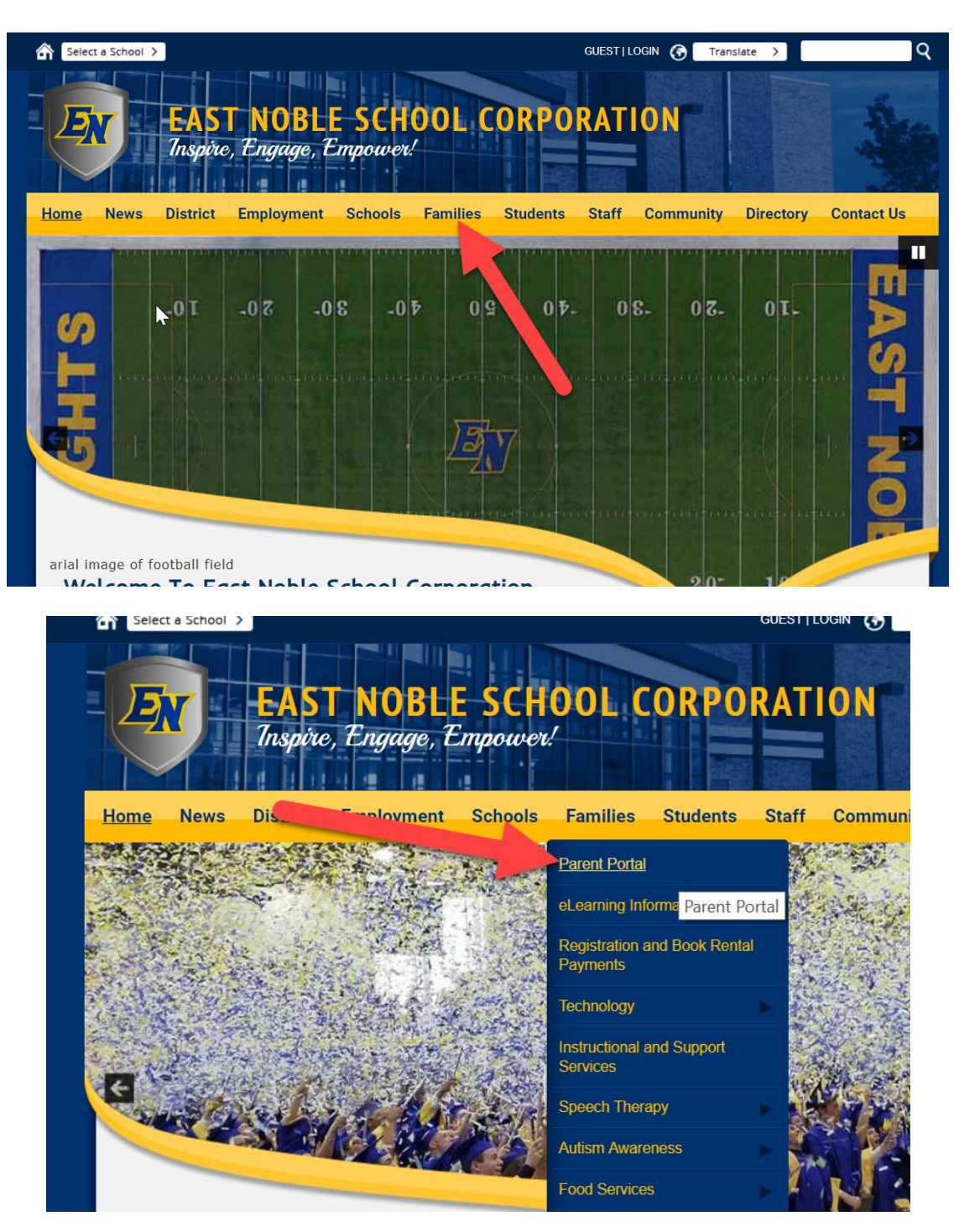

#### Select Canvas from the Parent Portal

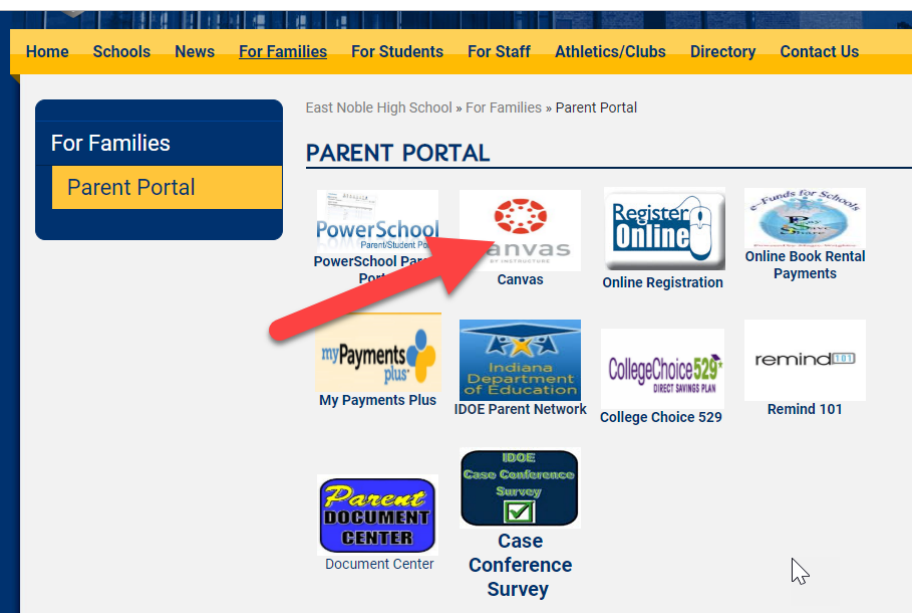

## **Signing into Canvas as a Parent**

To access to your child's Canvas page, you MUST sign in with the student's username and password.

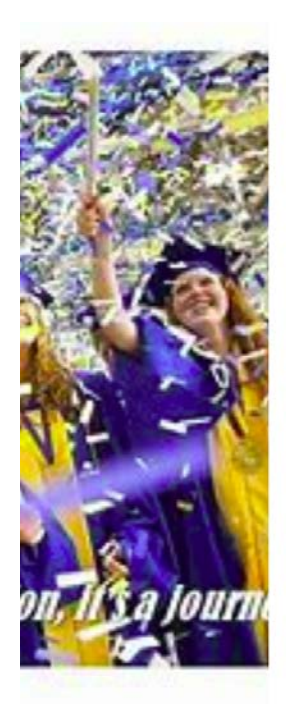

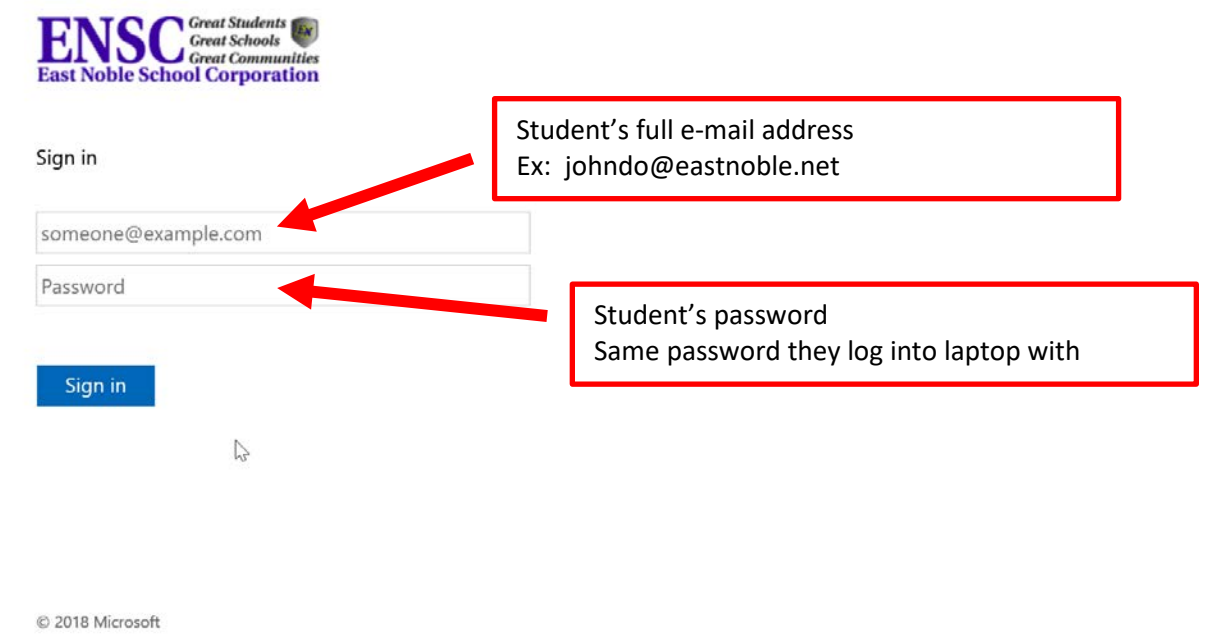

The Canvas Dashboard: When first logging into Canvas you will be directed to the Canvas dashboard. You should become familiar with the five parts and what is listed below.

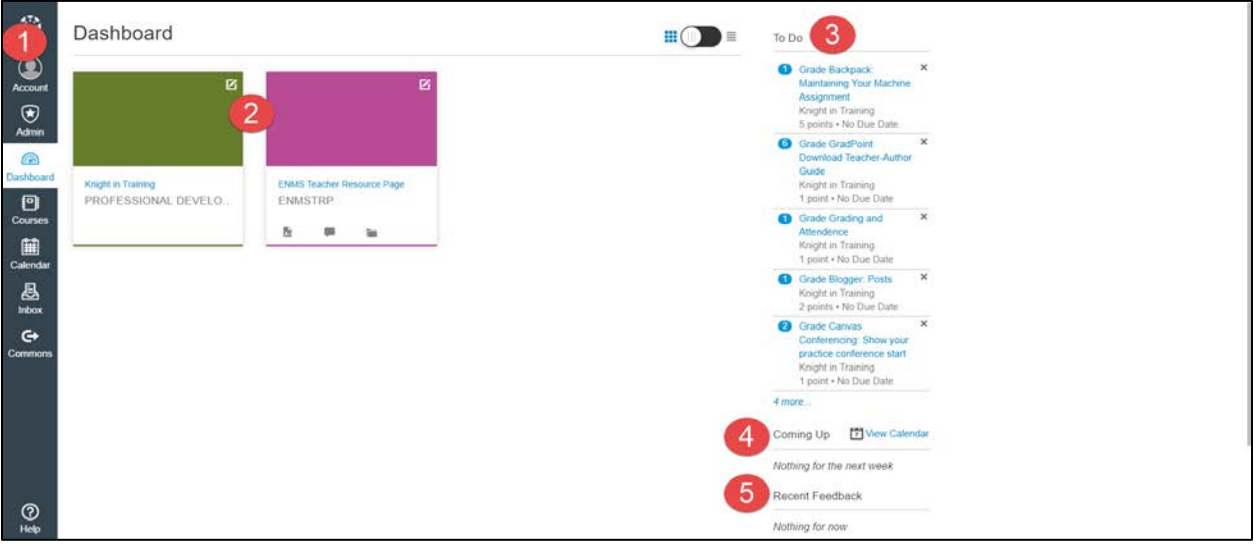

- 1. User Account Navigation down the left side of page
- 2. Links to Current classes
- 3. To Do: Late assignments
- 4. Coming up: Assignments that are due in the future
- 5. Recent Feedback: Scores and comments from the teacher on graded assignments

## **How to View my Child's Courses**

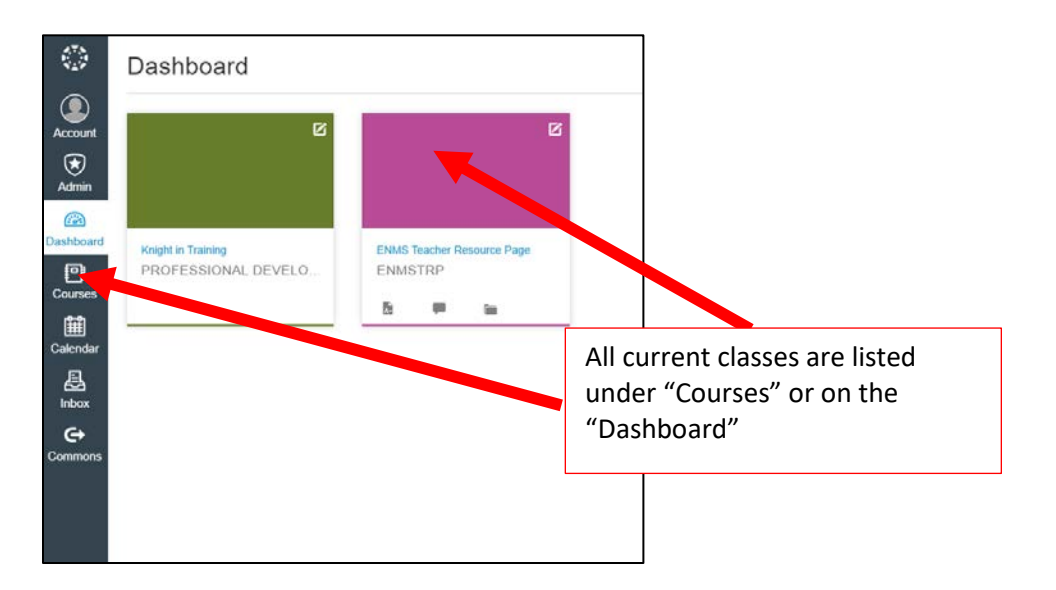

You can click on any of the classes in the list to view assignments, lesson plans, videos and files. This will take you to the teacher's homepage.

#### **Navigating Canvas Courses**

While all teachers are required to use Canvas, they can organize the content of the classes in different ways that suits the needs of their respective classes. The two main ways teachers organize their courses are by using a Homepage or using Modules.

1. Teacher's Homepages using Weekly Agendas: Many teachers use Weekly Agendas to organize their Canvas courses for students. The typical layout of a webpage using the agenda format is shown below. Notice the current weekly agenda at the top and previous weeks' agendas listed below. Once you click on the weekly agenda, you will see what was done in class for the week. (See below.)

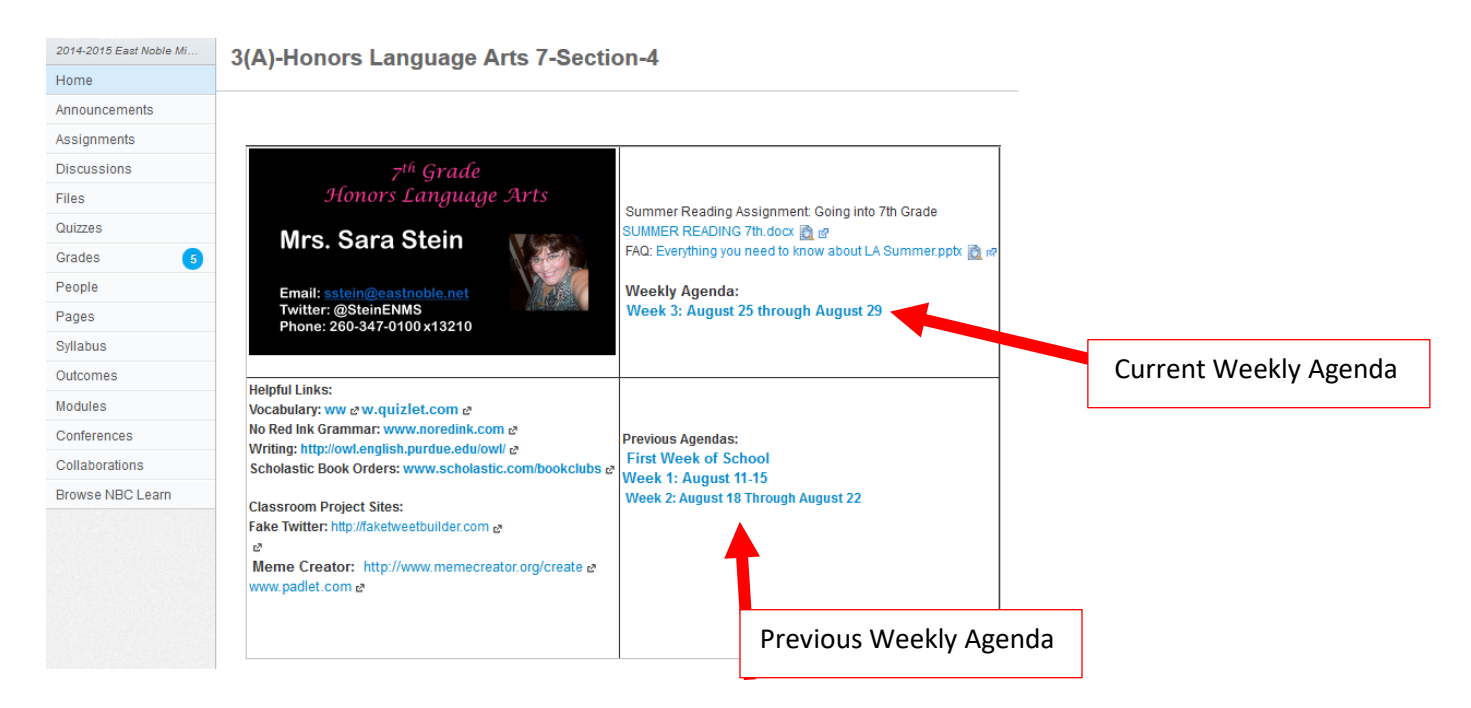

Sample Weekly Agenda: Once opening the weekly agenda, you will be able to see lessons for each day. The lessons include links to documents, quizzes, webpages and many other items.

# Weekly Agenda September 22 to September 26

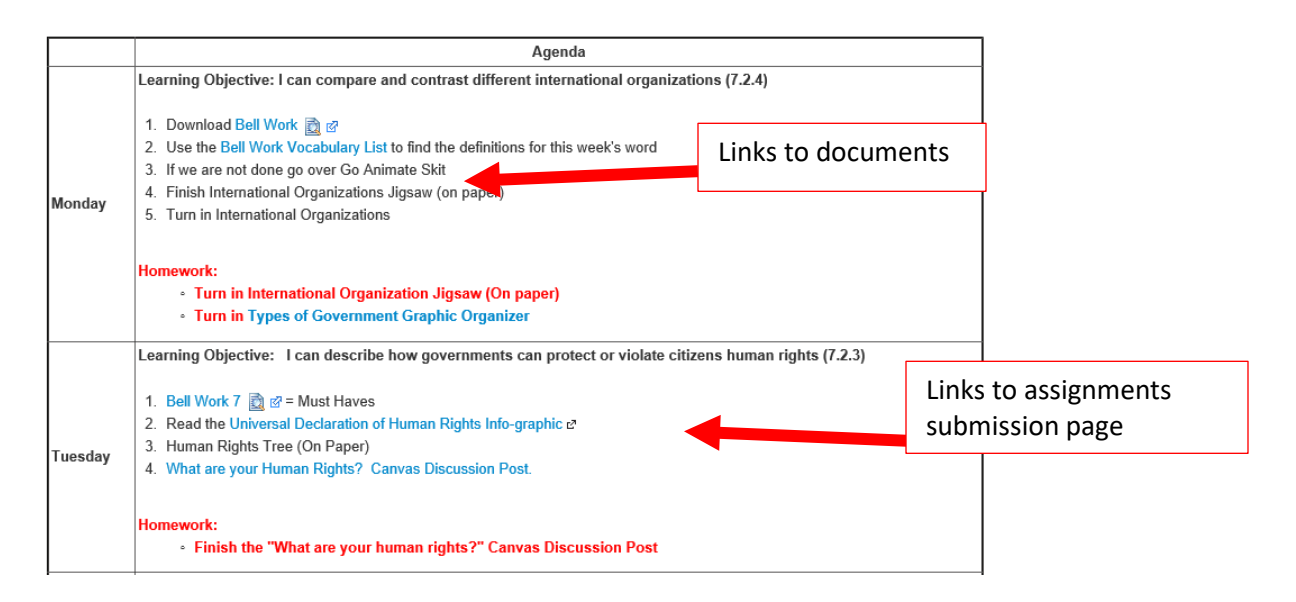

2. Teacher's Homepages Using Modules: Some teachers will use the module format for students to receive information. Modules typically represent a single instruction unit, chapter or topic. Within the module, students can access documents, quizzes, videos and many other items with just a click.

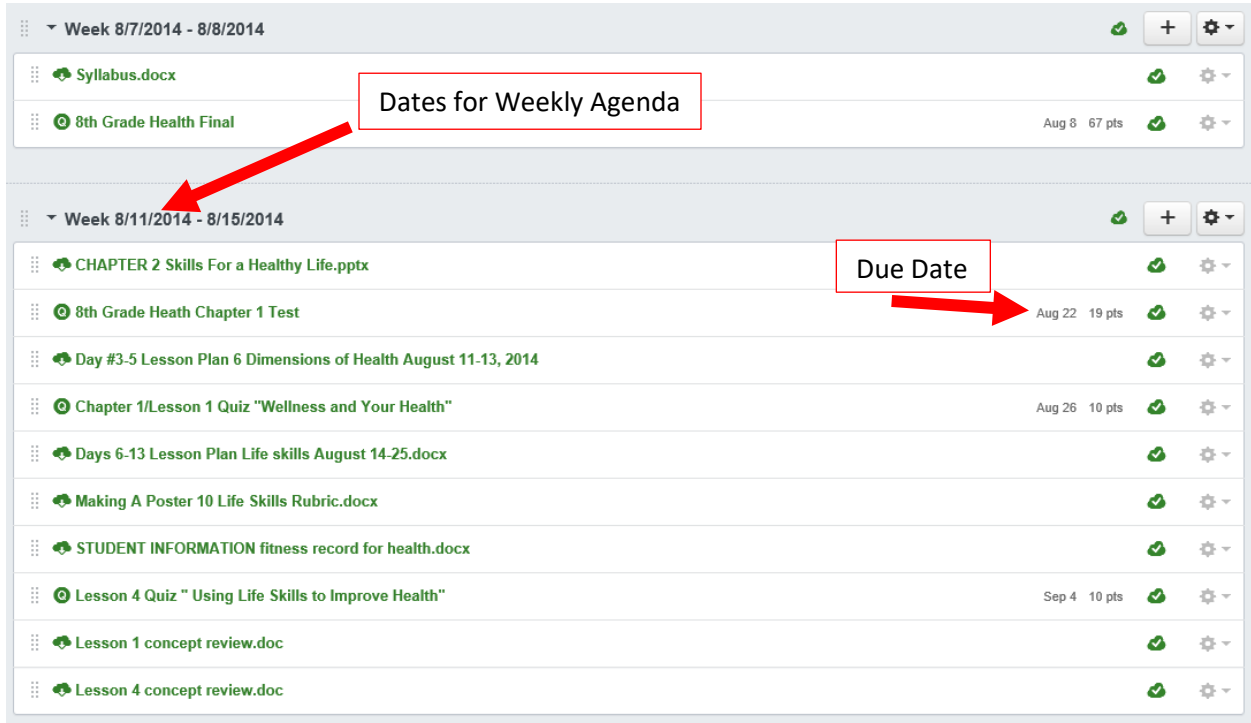

#### **Student Assignment Submission**

After opening a viewing an assignment, students can submit their work via file upload, text entry, web URL, and more. To submit the assignment, they will click on the blue "Submit Assignment" button.

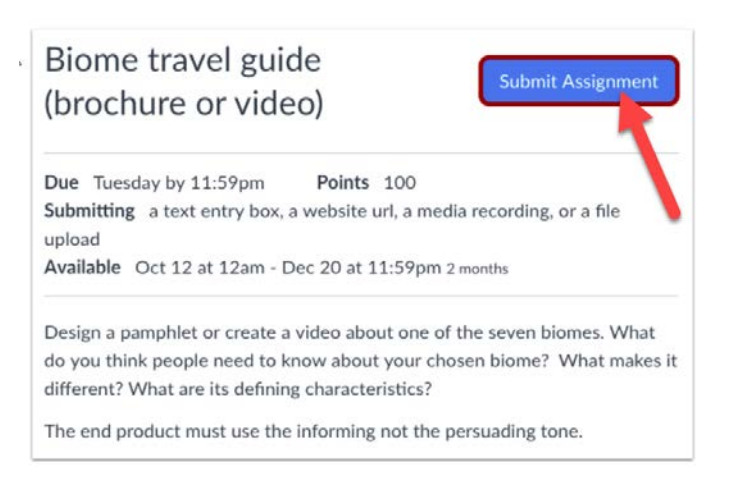

#### They will then select the appropriate submission type for the assignment

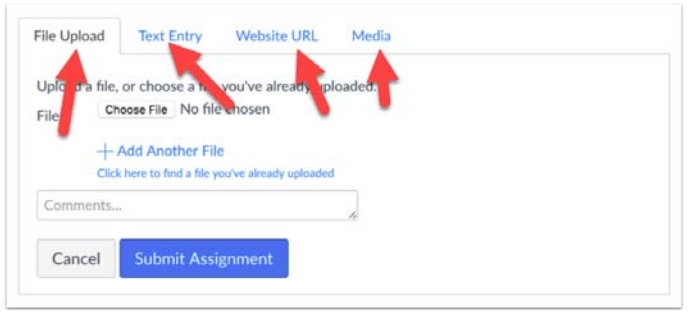

To upload a file, students will click on "Choose File" to bring upload a file from his/her computer. The will click "Add Another File" if they need to upload more than one.

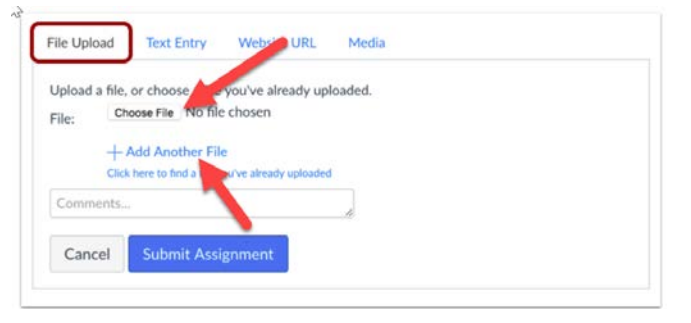

To submit a text entry, students will type his/her submission in the text box provided. They will use the editor bar for additional options. \*\*\* if they close the page before they finish the text entry, it will NOT save. \*\*\*

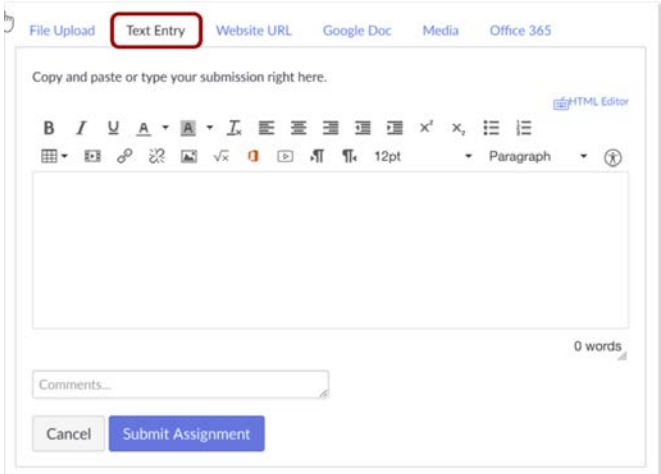

For a web URL, students will copy and paste the link of their submission in the provided box.

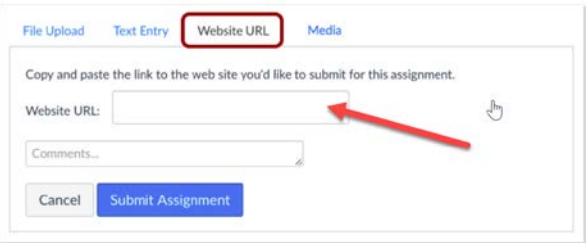

Regardless of the submission type, the student then clicks the blue "Submit Assignment" button.

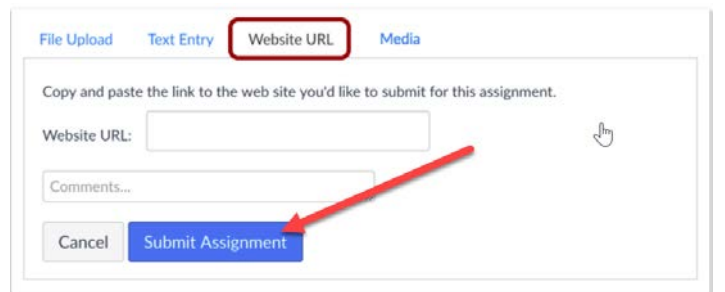

Once the submission is accepted, Canvas will display a note that the submission was successful. Students are also able to return to the assignment and re-submit if needed or allowed.

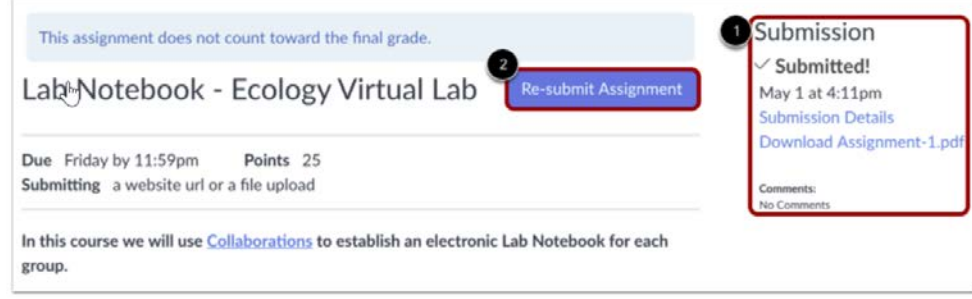

#### **Need More Help?**

Follow the links to these Canvas Guides for more in-depth help:

[How to submit a File Upload](https://community.canvaslms.com/docs/DOC-10663-421254353) [How to submit a Text Entry](https://community.canvaslms.com/docs/DOC-14129-4212833572) [How to submit a Website URL](https://community.canvaslms.com/docs/DOC-14129-4212833572)